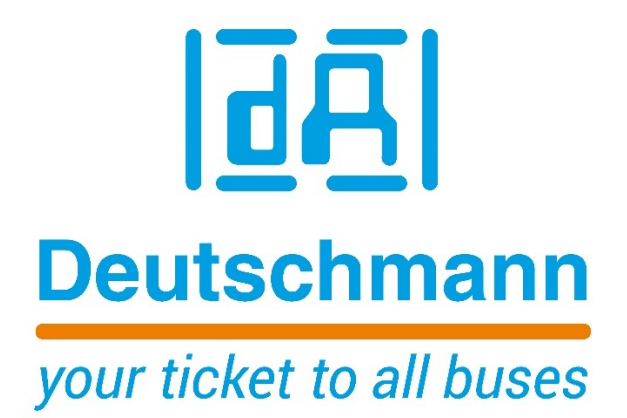

**Quick Start**

## **Logic function for electronic cam controls**

**Deutschmann Automation GmbH & Co. KG www.deutschmann.com | wiki.deutschmann.de**

## **Logic**

The logic function can only be activated with the **WINLOC32** software. More information on the WINLOC32 software can be found in the manual "**WINLOC32 Configuration & Programming**" (V3969E).

The logic function for a corresponding cam controller can be activated via the menu item **"Extras" -> "Options" -> "Optional product activation"** if a corresponding license key has been purchased for this cam controller.

\_\_\_\_\_\_\_\_\_\_\_\_\_\_\_\_\_\_\_\_\_\_\_\_\_\_\_\_\_\_\_\_\_\_\_\_\_\_\_\_\_\_\_\_\_\_\_\_\_\_\_\_\_\_\_\_\_\_\_\_\_\_\_\_\_\_\_\_\_\_\_\_\_\_

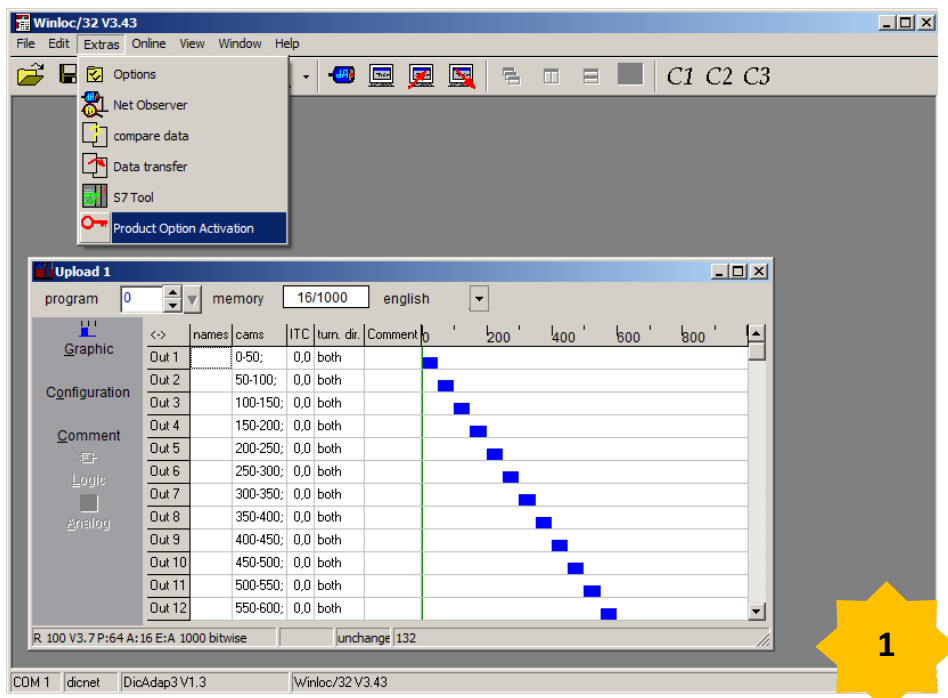

The serial number of the cam controller for which the logic function is to be enabled can be read out using the **"read serial number"** button. The license key, which is linked to the respective serial number, must be entered and loaded with the **"Run"** button. The logic function is then enabled. If the cam controller is restarted, the addition **"LG"** appears in the switch-on message.

**Note:** In the case of an RS485 (DICNET) connection via a DICNET adapter from the cam controller to WINLOC32, the device ID of the device concerned must be entered.

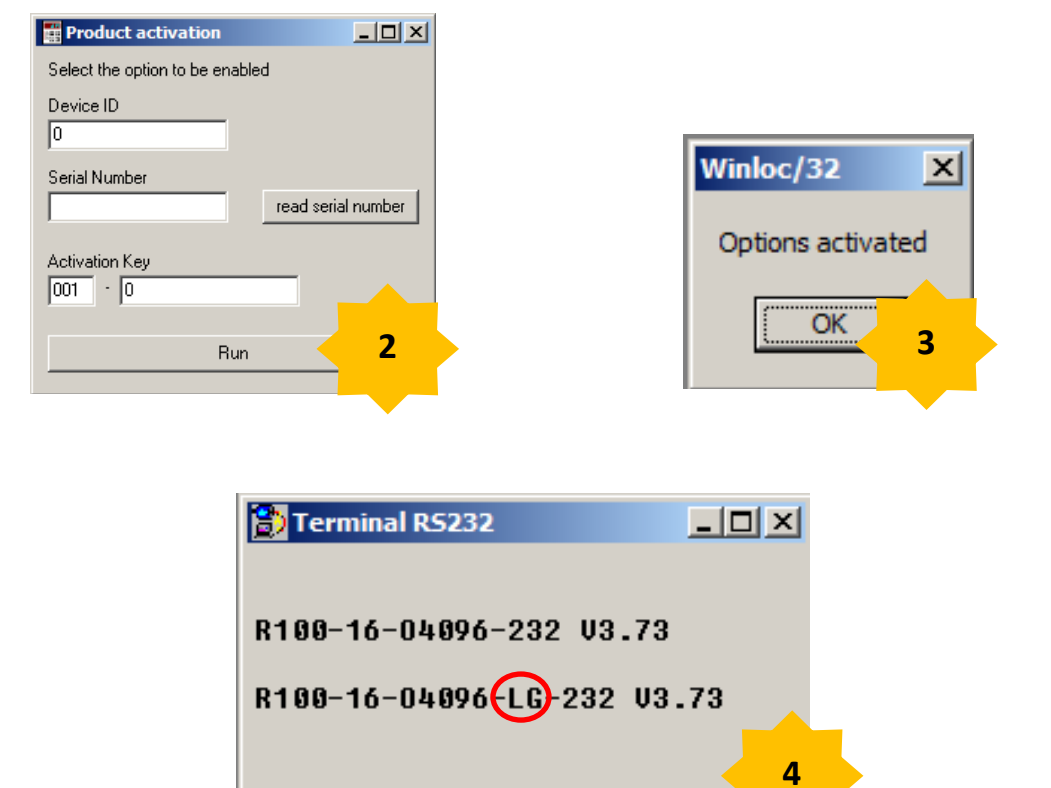

\_\_\_\_\_\_\_\_\_\_\_\_\_\_\_\_\_\_\_\_\_\_\_\_\_\_\_\_\_\_\_\_\_\_\_\_\_\_\_\_\_\_\_\_\_\_\_\_\_\_\_\_\_\_\_\_\_\_\_\_\_\_\_\_\_\_\_\_\_\_\_\_\_\_

After another upload from the cam controller, the logic function can be selected and programmed.

\_\_\_\_\_\_\_\_\_\_\_\_\_\_\_\_\_\_\_\_\_\_\_\_\_\_\_\_\_\_\_\_\_\_\_\_\_\_\_\_\_\_\_\_\_\_\_\_\_\_\_\_\_\_\_\_\_\_\_\_\_\_\_\_\_\_\_\_\_\_\_\_\_\_

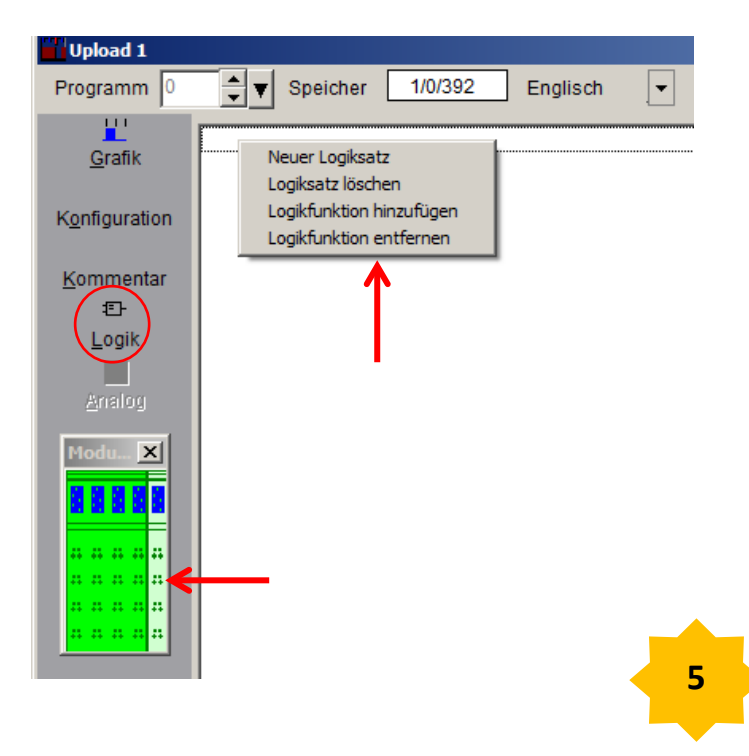

The following window is initially empty. A basic device appears with, if necessary, the corresponding attached expansion modules. The basic device and the extension modules can be selected individually.

By clicking with the right mouse button in the empty window, a selection window appears. A new logic block can be selected in this.

In the following window an output or a marker can be selected.

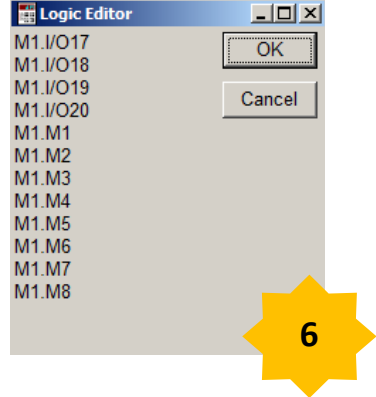

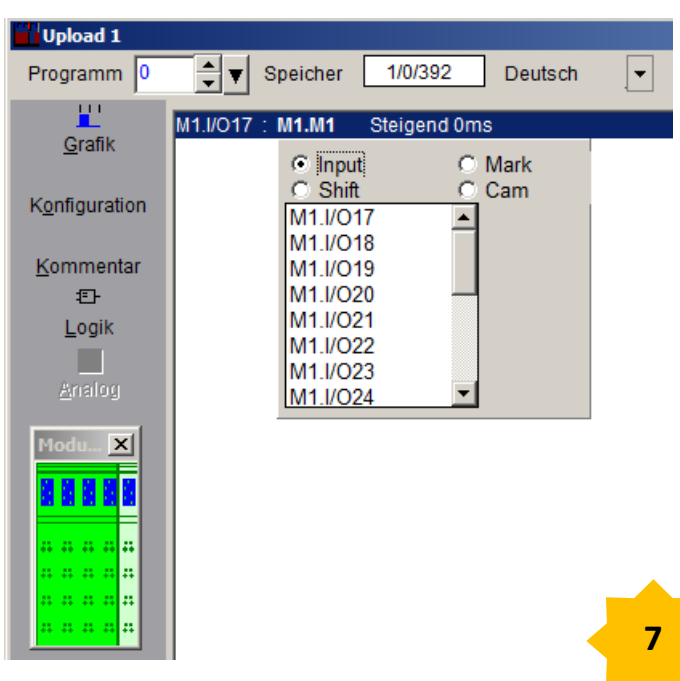

\_\_\_\_\_\_\_\_\_\_\_\_\_\_\_\_\_\_\_\_\_\_\_\_\_\_\_\_\_\_\_\_\_\_\_\_\_\_\_\_\_\_\_\_\_\_\_\_\_\_\_\_\_\_\_\_\_\_\_\_\_\_\_\_\_\_\_\_\_\_\_\_\_\_

You can then select when the flag or the output should switch.

A logic function can be added by right-clicking in the logic column. Then, by clicking the left mouse button, e. g. another selection window can be selected on **AND**.

**Note:** The left mouse button must be held down when the window opens. Only when the mouse pointer is on the window can the left mouse button be released. This applies to all values that can be selected in the column.

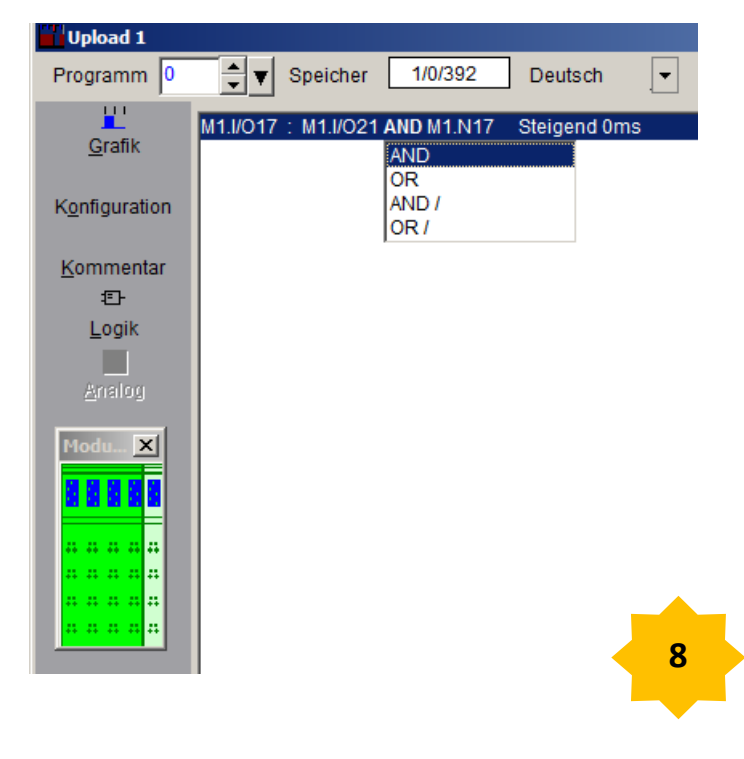

In the example, 4 outputs and 4 inputs were configured for the expansion module. Therefore, in addition to 8 flags, the 4 outputs now appear.

\_\_\_\_\_\_\_\_\_\_\_\_\_\_\_\_\_\_\_\_\_\_\_\_\_\_\_\_\_\_\_\_\_\_\_\_\_\_\_\_\_\_\_\_\_\_\_\_\_\_\_\_\_\_\_\_\_\_\_\_\_\_\_\_\_\_\_\_\_\_\_\_\_\_

## **Example:**

M1.I / O17: M1.I / O21 AND M1.N17

**M1** stands for the 1st expansion module. **I / O17** has been configured as an output. **I / O21** has been configured as an input. **N17** stands for the cam / s that have been programmed at output 17.

Output 17 only switches when input 21 is switched and the cam (s) at output 17 come.

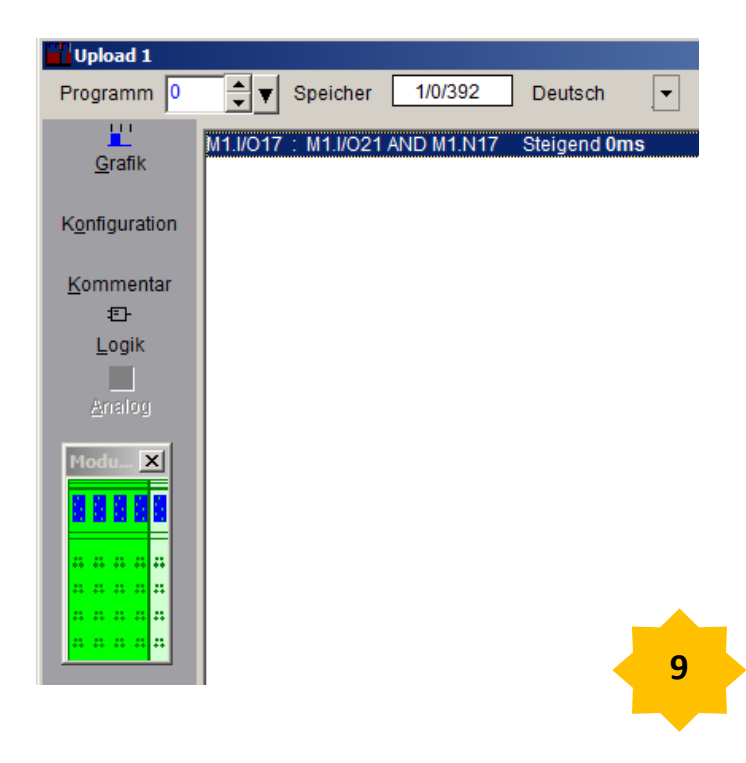

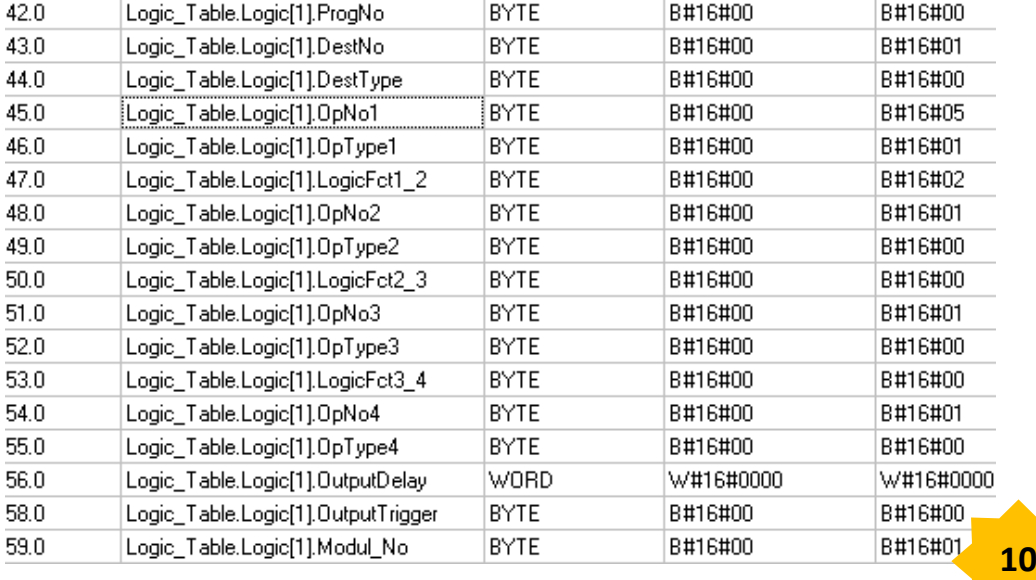

The logic function can also be programmed in the data block. The following is an excerpt from a data block with regard to the logic function described in the example.

\_\_\_\_\_\_\_\_\_\_\_\_\_\_\_\_\_\_\_\_\_\_\_\_\_\_\_\_\_\_\_\_\_\_\_\_\_\_\_\_\_\_\_\_\_\_\_\_\_\_\_\_\_\_\_\_\_\_\_\_\_\_\_\_\_\_\_\_\_\_\_\_\_\_

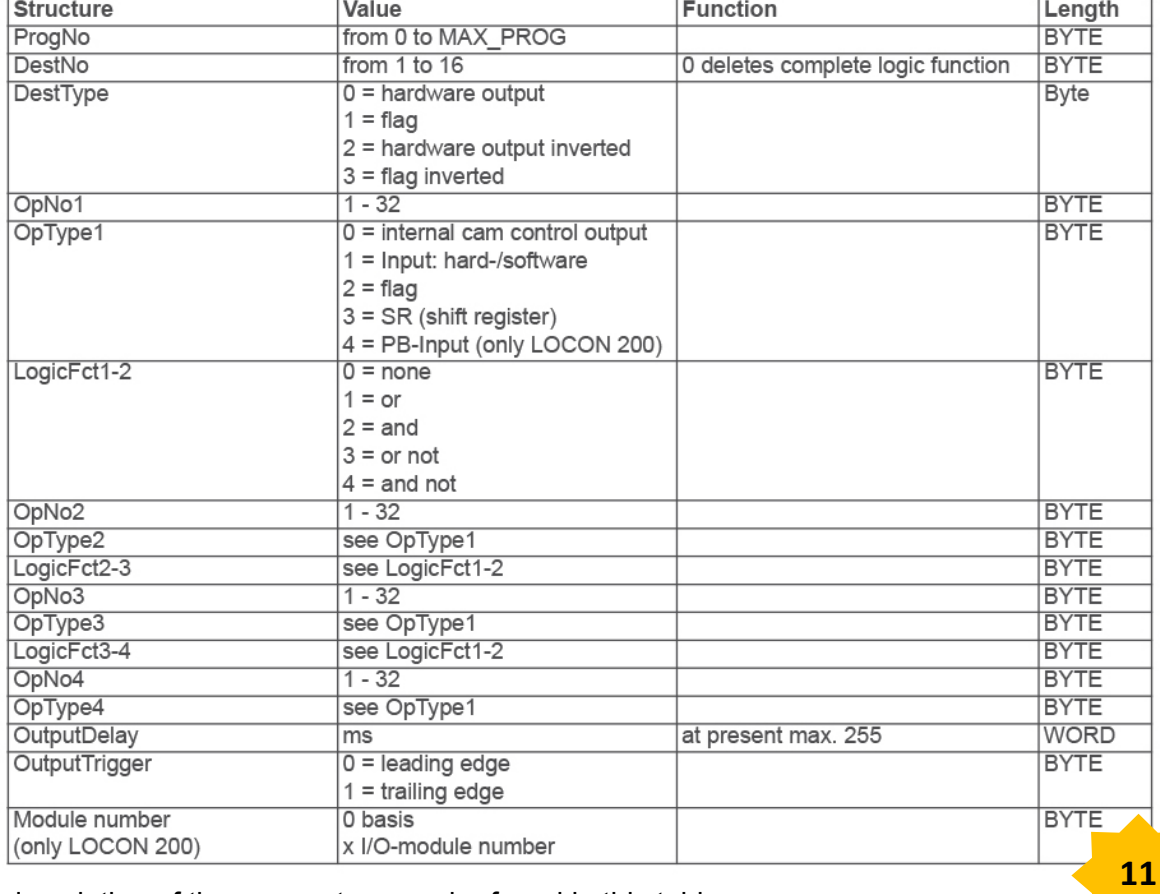

A description of the parameters can be found in this table.